# **TOTVS**

#### **Inclusão de Campos no Pedido de Exportação**

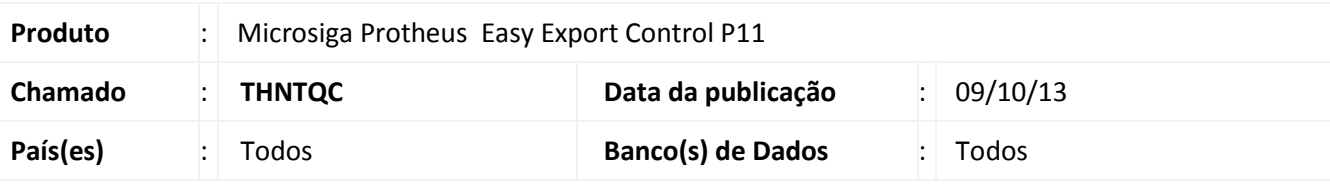

### Importante

Esta melhoria depende de execução do *update* de base *UETHNTQC*, conforme **Procedimentos para Implementação**.

Foi implementada a melhoria na rotina de **Pedido de Exportação (EECAP100)** com a criação dos campos **Sld. Elimin. (EE8\_SLDELI)** e **Dt. Elimin. (EE8\_DTELIM)** para controle do saldo eliminado e data da eliminação. Para viabilizar essa melhoria, é necessário aplicar o pacote de atualizações deste chamado.

#### **Procedimento para Implementação**

- Aplicar atualização dos programas AVGERAL.PRW, AVUPDATE01.PRW, AVOBJECT.PRW, EECAP100.PRW, EECAP102.PRW e UETHNTQC.PRW
- Para que as alterações sejam efetuadas, é necessário executar a função **U\_UETHNTQC.**

#### Importante

Antes de executar o compatibilizador **UETHNTQC** é imprescindível:

- a) Realizar o *backup* da base de dados do produto que será executado o compatibilizador (**\PROTHEUS11\_DATA\DATA**) e dos dicionários de dados SXs (**\PROTHEUS11\_DATA\SYSTEM**).
- b) Os diretórios acima mencionados correspondem à **instalação padrão** do Protheus, portanto, devem ser alterados conforme o produto instalado na empresa.
- c) Essa rotina deve ser executada em **modo exclusivo**, ou seja, nenhum usuário deve estar utilizando o sistema.
- d) Se os dicionários de dados possuírem índices personalizados (criados pelo usuário), antes de executar o compatibilizador, certifique-se de que estão identificados pelo *nickname*. Caso o compatibilizador necessite criar índices, irá adicioná-los a partir da ordem original instalada pelo Protheus, o que poderá sobrescrever índices personalizados, caso não estejam identificados pelo *nickname*.
- e) O compatibilizador deve ser executado com a **Integridade Referencial desativada\***.

 $\odot$ 

 $\odot$ 

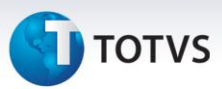

# Atenção

**O procedimento a seguir deve ser realizado por um profissional qualificado como Administrador de Banco de Dados (DBA) ou equivalente!** 

**A ativação indevida da Integridade Referencial pode alterar drasticamente o relacionamento entre tabelas no banco de dados. Portanto, antes de utilizá-la, observe atentamente os procedimentos a seguir:**

- i. No **Configurador (SIGACFG)**, veja **se a empresa utiliza** Integridade Referencial, selecionando a opção **Integridade/Verificação (APCFG60A)**.
- ii. Se **não há** Integridade Referencial **ativa**, são relacionadas em uma nova janela todas as empresas e filiais cadastradas para o sistema e nenhuma delas estará selecionada. Neste caso, **E SOMENTE NESTE, não é necessário** qualquer outro procedimento de **ativação ou desativação** de integridade, basta finalizar a verificação e aplicar normalmente o compatibilizador, conforme instruções.
- iii. **Se há** Integridade Referencial **ativa** em **todas as empresas e filiais**, é exibida uma mensagem na janela **Verificação de relacionamento entre tabelas**. Confirme a mensagem para que a verificação seja concluída, **ou**;
- iv. **Se há** Integridade Referencial **ativa** em **uma ou mais empresas**, que não na sua totalidade, são relacionadas em uma nova janela todas as empresas e filiais cadastradas para o sistema e, somente, a(s) que possui(em) integridade está(arão) selecionada(s). Anote qual(is) empresa(s) e/ou filial(is) possui(em) a integridade ativada e reserve esta anotação para posterior consulta na reativação (ou ainda, contate nosso Help Desk Framework para informações quanto a um arquivo que contém essa informação).
- v. Nestes casos descritos nos itens **"iii"** ou **"iv", E SOMENTE NESTES CASOS**, é necessário **desativar** tal integridade, selecionando a opção **Integridade/ Desativar (APCFG60D)**.
- vi. Quando desativada a Integridade Referencial, execute o compatibilizador, conforme instruções.
- vii. Aplicado o compatibilizador, a Integridade Referencial deve ser reativada, **SE E SOMENTE SE tiver sido desativada**, através da opção **Integridade/Ativar (APCFG60)**. Para isso, tenha em mãos as informações da(s) empresa(s) e/ou filial(is) que possuía(m) ativação da integridade, selecione-a(s) novamente e confirme a ativação.

#### **Contate o Help Desk Framework EM CASO DE DÚVIDAS!**

1. Em **Microsiga Protheus TOTVS Smart Client**, digite **U\_UETHNTQC** no campo **Programa Inicial**.

### Importante

Para a correta atualização do dicionário de dados, certifique-se que a data do compatibilizador seja igual ou superior a **14/08/2013**.

2. Clique em **OK** para continuar.

Este documento é de propriedade da TOTVS. Todos os direitos reservados.

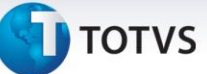

- 3. Depois da confirmação, é exibida uma tela para a seleção da empresa em que o dicionário de dados será modificado.
- 4. Ao confirmar é exibida uma mensagem de advertência sobre o *backup* e a necessidade de sua execução em **modo exclusivo**.
- 5. Clique em **Processar** para iniciar o processamento. O primeiro passo da execução é a preparação dos arquivos.

É apresentada uma mensagem explicativa na tela.

- 6. Em seguida, é exibida a janela **Atualização concluída** com o histórico (*log*) de todas as atualizações processadas. Nesse *log* de atualização são apresentados somente os campos atualizados pelo programa. O compatibilizador cria os campos que ainda não existem no dicionário de dados.
- 7. Clique em **Gravar** para salvar o histórico (*log*) apresentado.
- 8. Clique em **OK** para encerrar o processamento.

#### **Atualizações do compatibilizador**

- 1. Criação de tabela no arquivo **SX3 – Campos**:
	- Tabela EE8 Itens Processo de Exportação:

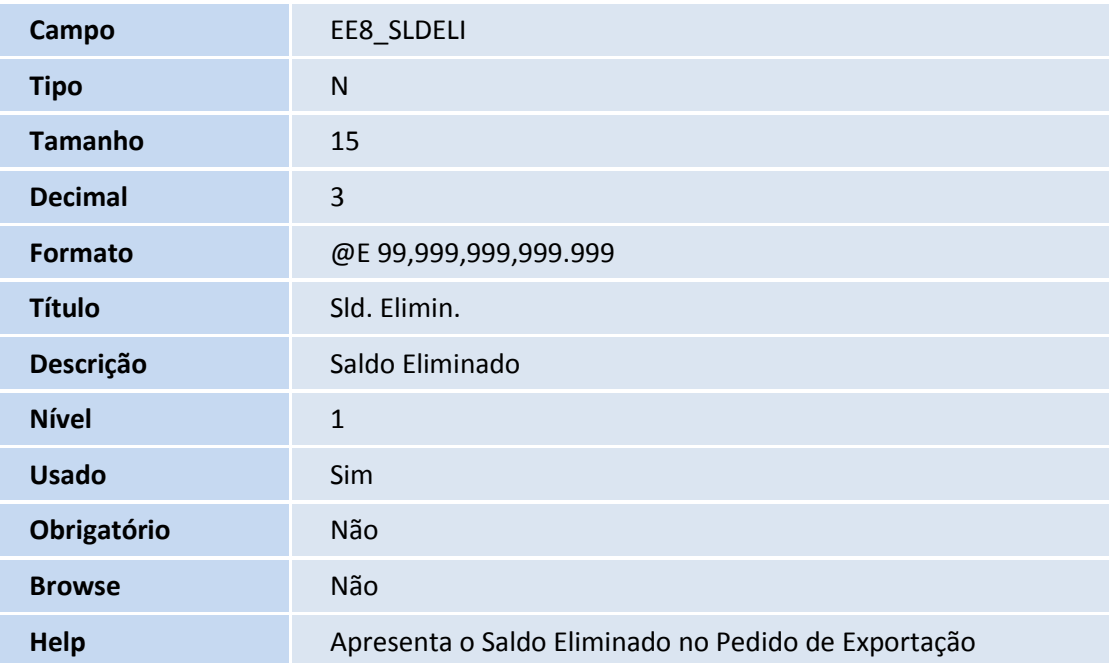

 $\odot$ 

# **TOTVS**

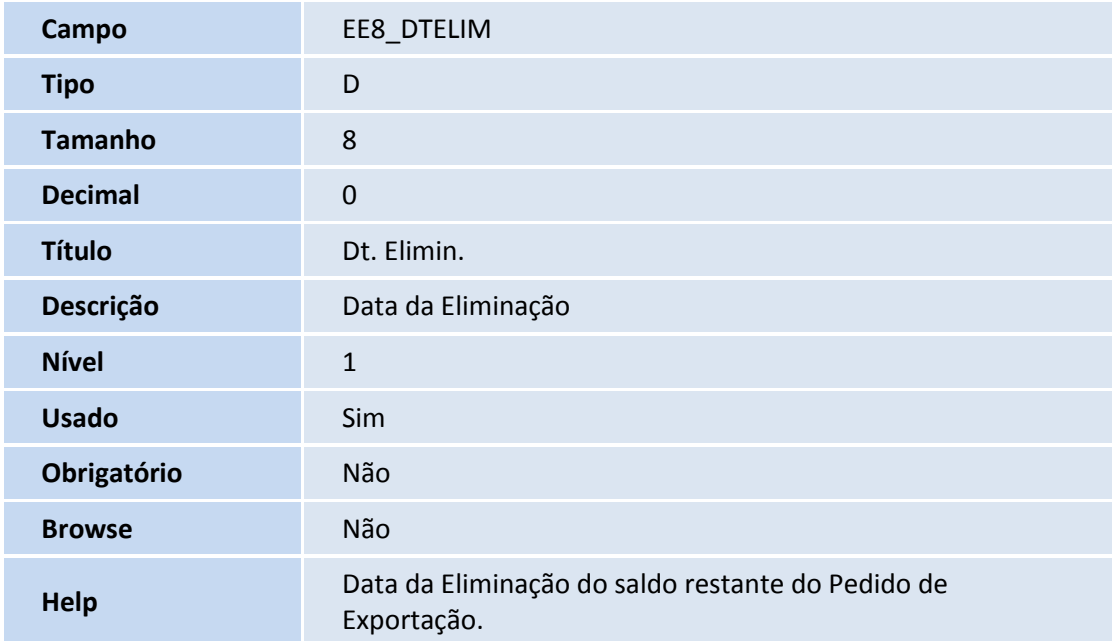

#### **Procedimentos para Utilização**

Pré-Requisitos:

Ter Pedido de Exportação e Embarque com quantidade embarcada inferior ao do Pedido.

Sequência 001:

- 1. No **Easy Export Control (SIGAEEC),** acesse **Atualizações/Pedido Export./Manutenção (EECAP100)**.
- 2. Posicione o cursor no Pedido de Exportação cadastrado anteriormente, clique em **Ações Relacionadas** e selecione a opção **Elimina Saldo**.
- 3. Selecione os itens do Pedido de Exportação e clique em **Confirmar**.
- 4. O sistema apresentará pergunta se deseja confirmar a eliminação de saldo, clique em **Sim.**
- 5. Neste momento sistema apresentará tela mostrando a quantidade que foi eliminada. Clique em **Confirmar.**
- 6. Selecione o processo novamente e clique em **Visualizar**.
- 7. Verifique que os últimos campos do browse, são os campos inclusos pela execução do update. Com isso será possível visualizar a quantidade eliminada e a data de eliminação da quantidade restante. Clique em **Confirmar**.
- 8. Verifique que o processo foi salvo corretamente.

# **D** TOTVS

## **Informações Técnicas**

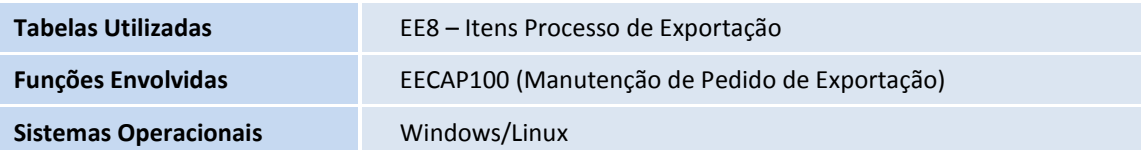